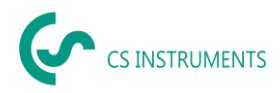

# **Bedienungsanleitung**

# **CS Leak Reporter V2 für die Leckage-Suchgeräte LD 500 / LD 510**

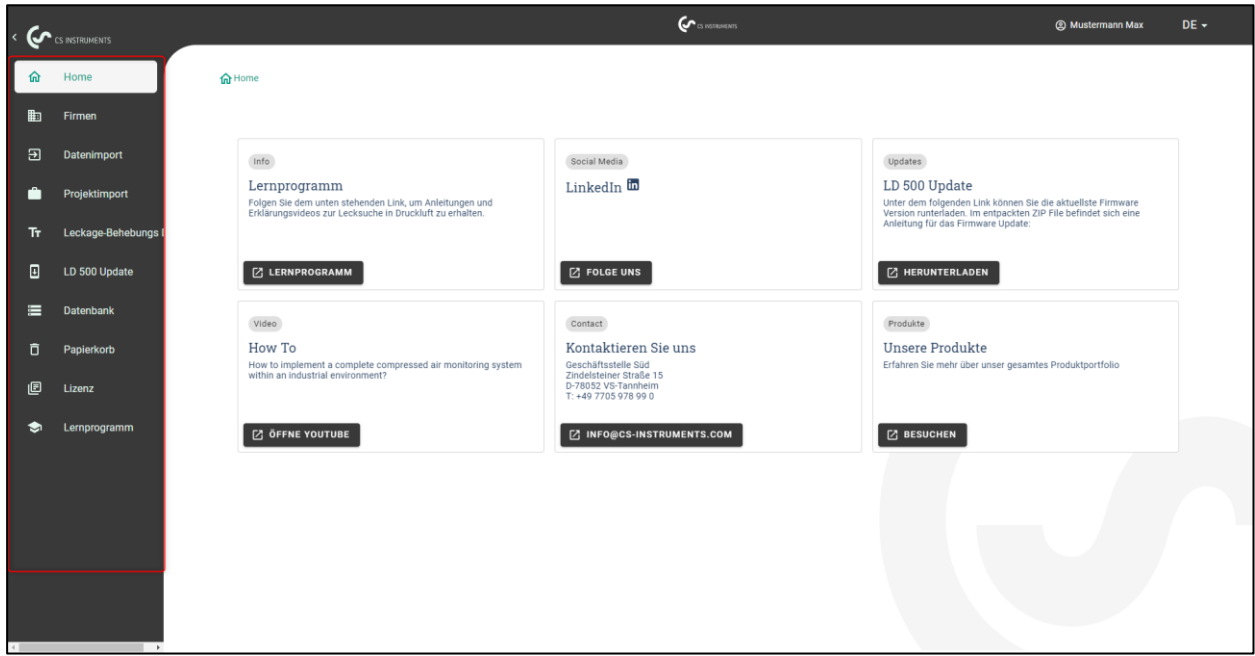

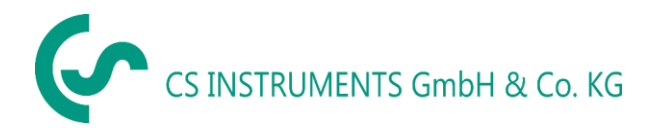

Zindelsteiner Straße 15 Gewerbehof 14 D-78052 VS-Tannheim D-24955 Harrislee Tel.: +49(0)7705 97899-0<br>
Fax: +49(0)7705 97899-20 Fax: +49(0)461 807150-15<br>
Mail: <u>info@cs-instruments.com</u> Mail: <u>info@cs-instruments.c</u> +49(0)7705 97899-20 Fax:<br>
info@cs-instruments.com Mail:

# **Geschäftsstelle Süd/ Sales Office South Geschäftsstelle Nord/ Sales Office North**

- 
- 
- Mail: [info@cs-instruments.com](mailto:info@cs-instruments.com) Mail: [info@cs-instruments.com](mailto:info@cs-instruments.com)
- Web: http://www.cs-instruments.com/de Web: http://www.cs-instruments.com/de

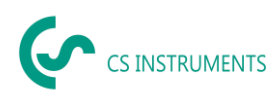

#### <span id="page-1-0"></span> $\overline{1}$ Inhalt

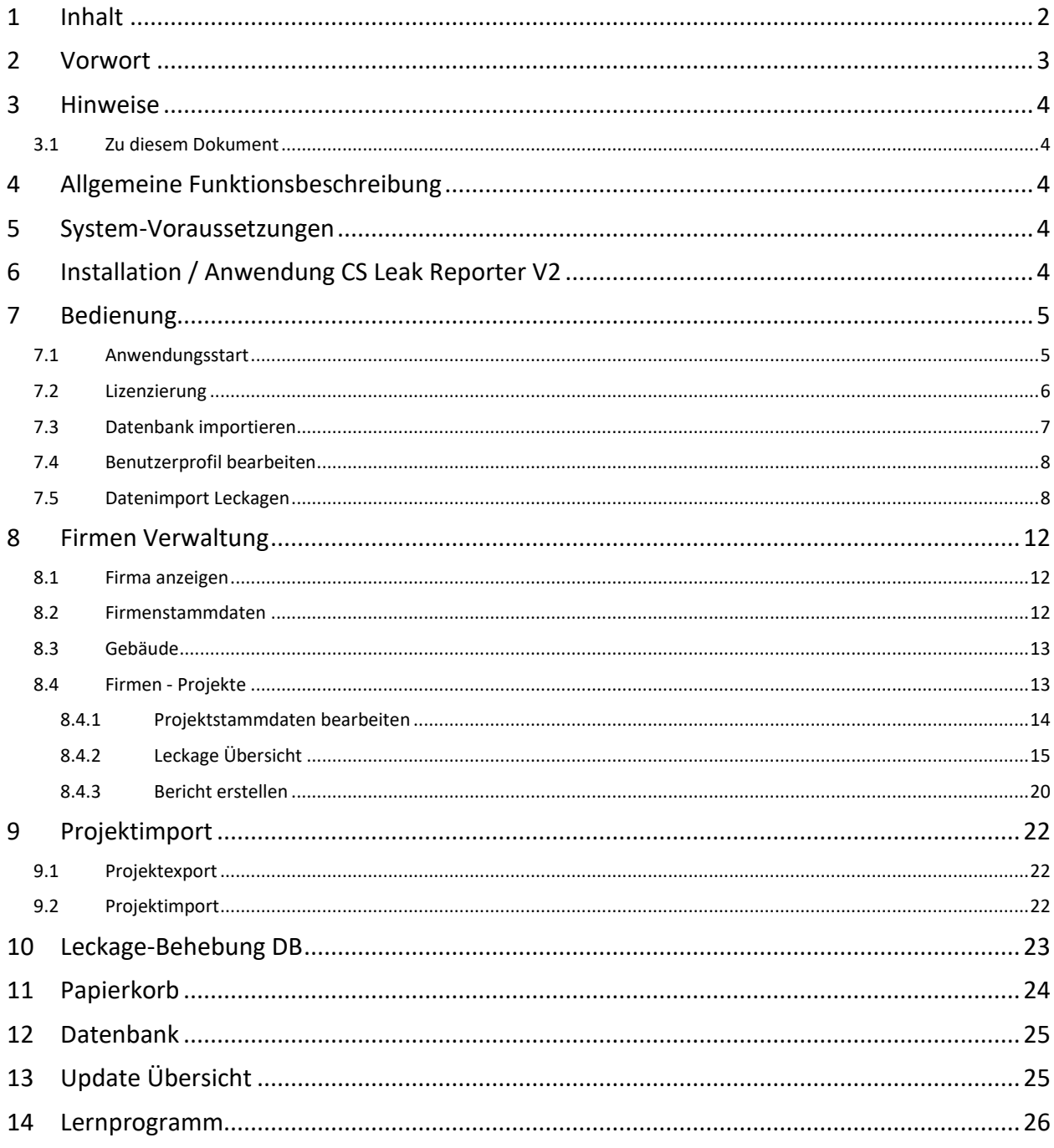

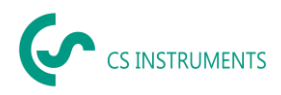

# <span id="page-2-0"></span>**2 Vorwort**

Sehr geehrter Kunde,

wenn Sie ein Leckage-Suchgerät **LD 500 / LD 510** (nachfolgend im Text als LD 5X0 abgekürzt) haben, können Sie die Leckagen vom LD 5X0 exportieren und mit der Software **CS Leak Reporter V2** importieren und auswerten.

Durch die Datenübernahme mittels USB-Stick wird die Berichtserstellung kinderleicht. Die gespeicherten Leckagen können Sie in einen Bericht überführen und die Daten dabei einfach verwalten und ergänzen.

Zusätzlich können Sie Ihre bestehenden Daten aus der Leak Reporter V1 importieren, wenn Sie diese Software bereits genutzt haben. Ansonsten sind diese Punkte für Sie irrelevant.

#### **Hauptfunktionen:**

- **Verwalten von Firmen / Gebäuden / Projekten / Messungen**
- Firmendaten ergänzen
- Projekte verwalten
- Messungen verwalten
- **Dokumentation / Berichtserstellung**
- Bild der Leckage Stelle
- Datum / Uhrzeit
- Größe der Leckage in Liter/min (Einheiten einstellbar)
- Kosten der Leckage pro Jahr in € (Währung frei definierbar)
- **EXECO Beschreibung der Leckage-Position mit Angabe von Firma / Abteilung oder** Halle / Maschine
- Informationen über die Leckage-Behebung (defektes Element, Maßnahme, Ersatzteil)
- Summenangaben, Priorität, CO2-Emissionen pro Jahr, etc.

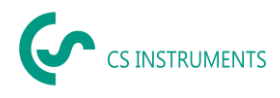

# <span id="page-3-0"></span>**3 Hinweise**

#### <span id="page-3-1"></span>**3.1 Zu diesem Dokument**

- Lesen Sie diese Dokumentation aufmerksam durch.
- Bewahren Sie diese Dokumentation griffbereit auf, um bei Bedarf nachschlagen zu können.
- Geben Sie diese Dokumentation an spätere Nutzer des Produktes weiter.

Die **CS INSTRUMENTS GmbH & Co. KG** übernimmt keinerlei Gewährleistung hinsichtlich der Eignung für irgendeinen bestimmten Zweck und übernimmt keine Haftung für Fehler, die in dieser Gebrauchsanweisung abgedruckt sind, ebenso wenig für Folgeschäden im Zusammenhang mit der Lieferung, Leistungsfähigkeit oder Verwendung dieser Software.

# <span id="page-3-2"></span>**4 Allgemeine Funktionsbeschreibung**

Die Software CS Leak Reporter V2 dient der Verwaltung und der Auswertung der Leckage-Daten, die mit einem Leckage-Suchgerät LD 5X0 aufgenommen wurden.

Dabei können die Daten mittels eines USB-Sticks importiert werden, die Bilder der Leckagen vom Gerät werden dabei automatisch übernommen. Diese können dann bei Bedarf mit eigenen Bildern ergänzt werden. Die Messungen können in der Software detaillierter beschrieben und auch initial für das Projekt vorgegeben werden.

Im Bericht können die gewünschten Messstellen ausgewertet und in einen Bericht überführt werden. Dort werden dann auch jeweils Summenwerte, die Angaben der Leckage-Kosten sowie die kalkulatorischen Mengen für die CO2-Emissionen / Jahr mit ausgegeben.

### <span id="page-3-3"></span>**5 System-Voraussetzungen**

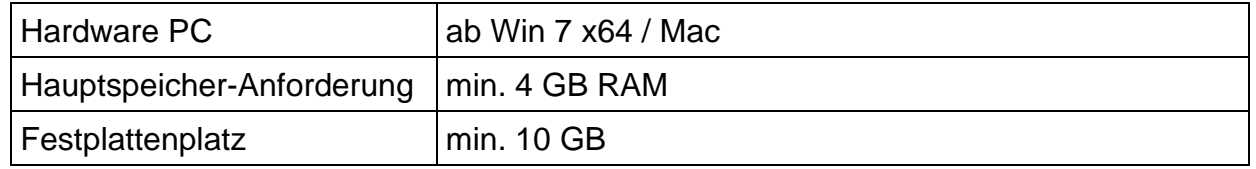

# <span id="page-3-4"></span>**6 Installation / Anwendung CS Leak Reporter V2**

Starten Sie die "Setup.exe" zur Installation der Software und folgen Sie den Installationsanweisungen. Die Software wird automatisch installiert.

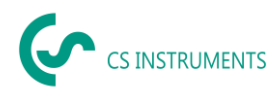

# <span id="page-4-0"></span>**7 Bedienung**

Die Bedienung erklärt sich weitestgehend selbst und die Software zeigt während den Sequenzen passende Beschreibungen, wie die Software bedient werden soll.

Bei allen weiß hinterlegten Feldern können Eingaben oder Änderungen gemacht werden.

Die Navigation erfolgt über die Hauptmenüleiste:

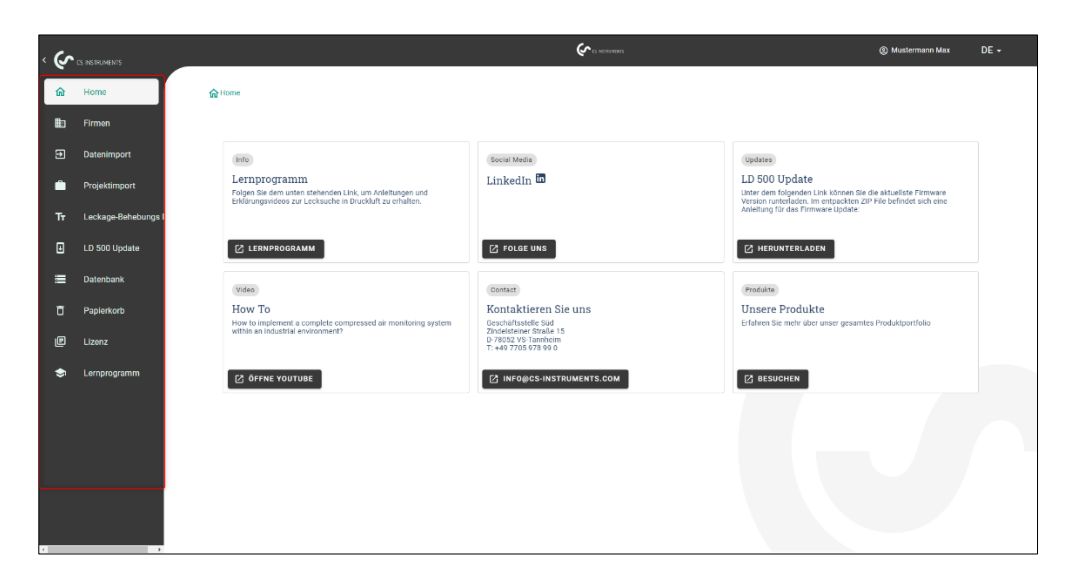

### <span id="page-4-1"></span>**7.1 Anwendungsstart**

Die Anwendung wird mit der installierten Verknüpfung (Desktop) gestartet:

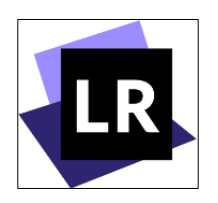

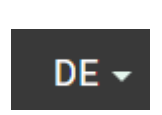

Mit dem Button **DE V** kann die Sprache gewählt werden.

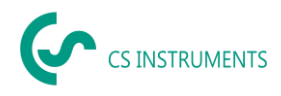

### <span id="page-5-0"></span>**7.2 Lizenzierung**

Die Software kann mit einem Lizenzschlüssel zweimal aktiviert werden. Alternativ steht Ihnen eine 30-tägige Probeversion zur Verfügung.

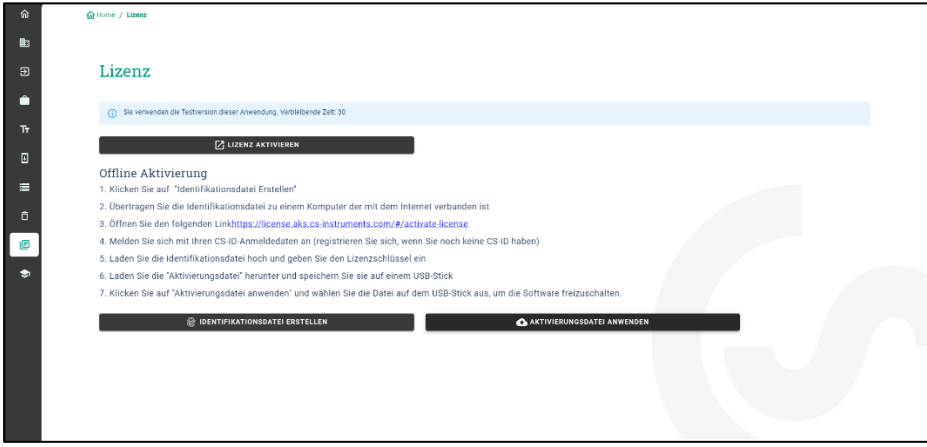

**Lizenzierung**: Mit dem Button "**LIZENZ AKTIVIEREN"** können Sie die Software aktivieren.

Dafür erstellen Sie ein Konto bei der CS ID und geben danach Ihren mitgelieferten Lizenzschlüssel ein. Nach der Registrierung wird Ihnen eine Verifizierungs-E-Mail zugeschickt. Sollten Sie diese nicht erhalten, prüfen Sie bitte Ihren Virenscanner / Firewall und Spam Ordner.

Nach erfolgreicher Aktivierung lässt sich die Software unbegrenzt nutzen.

#### **Offlineaktivierung:**

Sollte der Rechner über keine Internetverbindung verfügen, folgen Sie bitte der gezeigten Anleitung.

#### **Lizenzdeaktivierung:**

Wenn die Software auf einem anderen PC genutzt werden soll, ist vorher eine evtl. Datenübernahme über einen Datenbankexport (s.u.) vorzunehmen. Dann sollte der Lizenzschlüssel notiert werden. Anschließend kann unter diesem Menüpunkt die Lizenz deaktiviert werden.

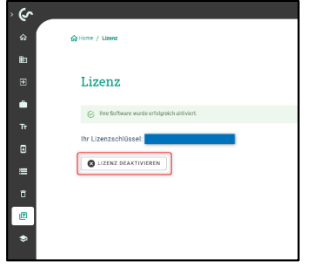

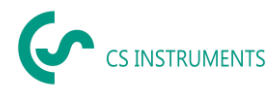

Danach ist die Software mit dem Installationsmedium oder über den Download von unserer Homepage zu installieren und wieder wie oben beschrieben erneut zu lizenzieren.

#### **Tipp**:

Unter folgendem Link können Sie die Leak Reporter V2 aktivieren:

[www.license.cloud.cs-instruments.com](http://www.license.cloud.cs-instruments.com/)

#### <span id="page-6-0"></span>**7.3 Datenbank importieren**

Falls Sie bis jetzt die Leak Reporter V1 verwendet haben, können Sie die bestehende Datenbank in die Leak Reporter V2 importieren.

- Bitte achten Sie darauf, dass Sie die Datenbank der Leak Reporter V1 **nicht** entpacken und das ZIP File direkt importieren.
- Zudem muss die Leak Reporter V1 mindestens auf dem Release Stand 1.3.7 sein.

(1) Datenbank exportieren in Leak Reporter V1

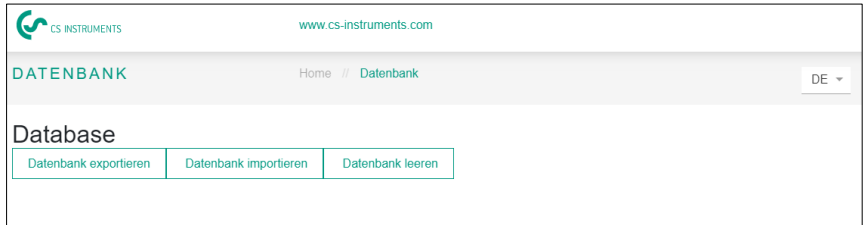

(2) Datenbank importieren in der Leak Reporter V2

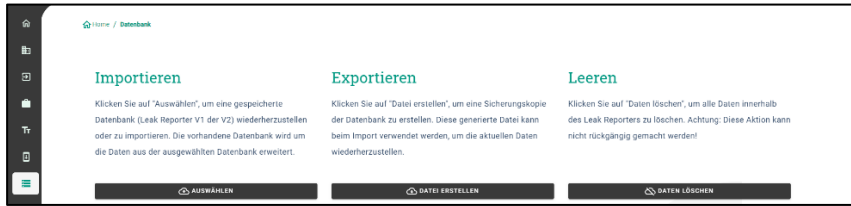

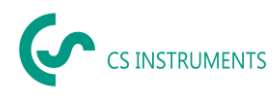

### <span id="page-7-0"></span>**7.4 Benutzerprofil bearbeiten**

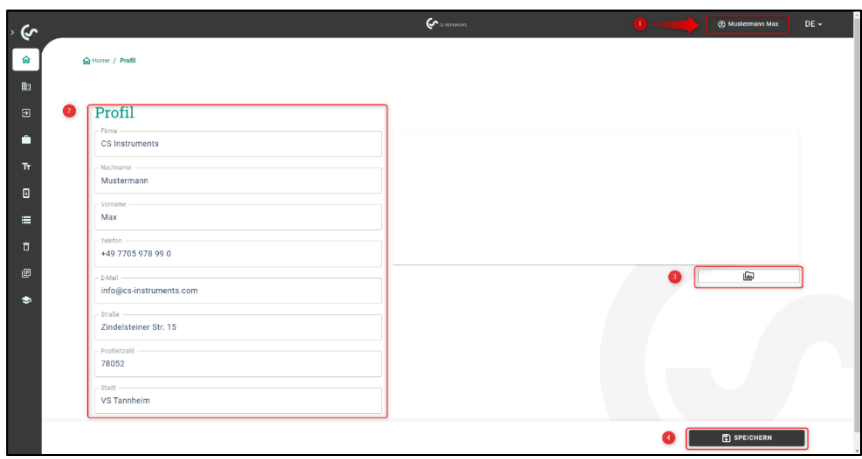

Im Profil sind die eigenen Firmenstammdaten zu hinterlegen.

- (1) Sie erreichen diese Oberfläche, indem Sie auf den Kontakt klicken
- (2) Sie können die Firmen Stammdaten anpassen
- (3) Sie können ein Firmenlogo hinterlegen
- (4) Mit dem **Speichern**-**Button** werden die Daten gespeichert.

Der Firmen-Name und das -Logo werden anschließend auf den Reports entsprechend ausgegeben.

#### <span id="page-7-1"></span>**7.5 Datenimport Leckagen**

Der Datenimport findet als Sequenz statt:

- (1) Auswahl Ordner
- (2) Auswahl XML File
- (3) Auswahl der zu importierenden Leckagen
- (4) Ziel der importierten Leckagen

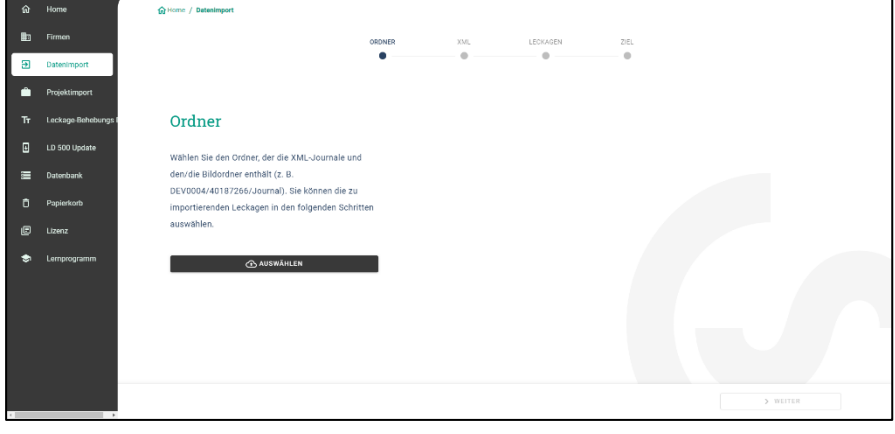

Die Übernahme der exportierten Daten aus dem LD 5X0 erfolgt über den Menüpunkt Datenimport. Die Daten werden dort über einen USB-Stick / USB-Datenträger übernommen.

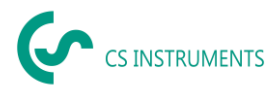

gestartet.

Über den Button wird die Auswahl der Journaldatei

- (1) Den Ordner "Journal" entsprechend dem gezeigten Pfad auf dem USB-Stick öffnen
- (2) Ordner auswählen"

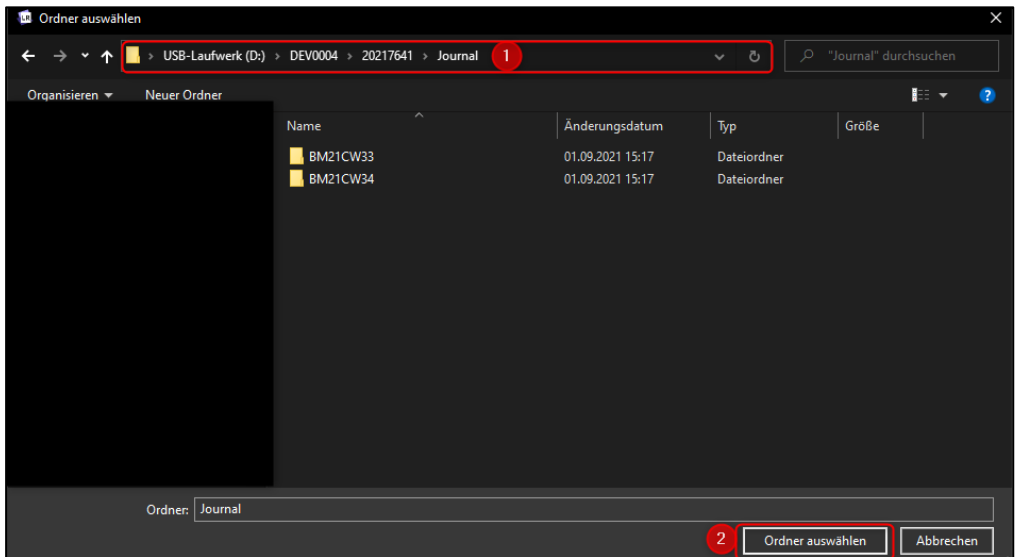

(3) gewünschte XML-Datei auswählen, welche vom Leckage-Suchgerät exportiert wurde

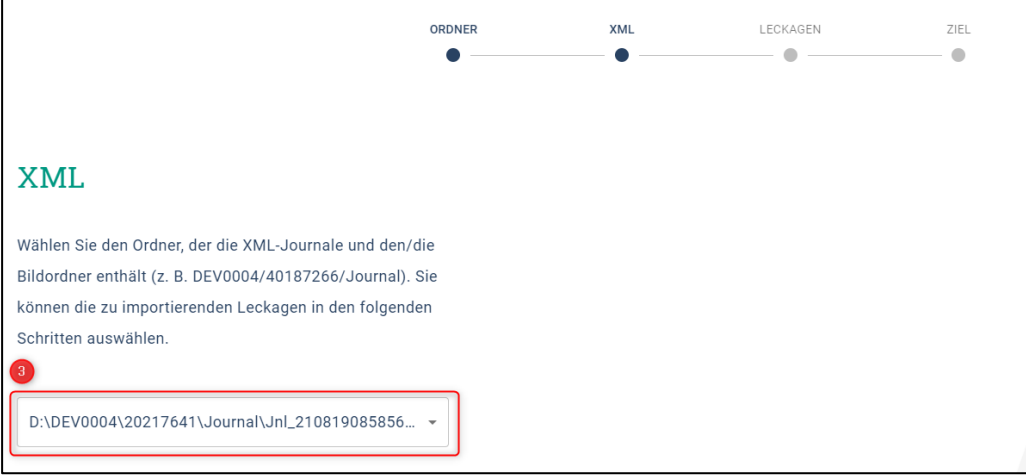

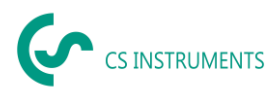

Nach der Auswahl der XML-Datei können Sie die Leckagen nach deren "Firma" und "Gebäude" oder einem flexibel wählbaren Zeitraum filtern:

- (1) Auswahl von einzelnen Leckagen
- (2) Filterung nach einer oder mehreren Firmen
- (3) Filterung nach einer oder mehreren Gebäuden
- (4) Definition Startzeitraum (erste Leckage)
- (5) Definition Endzeitraum (letzte Leckage)

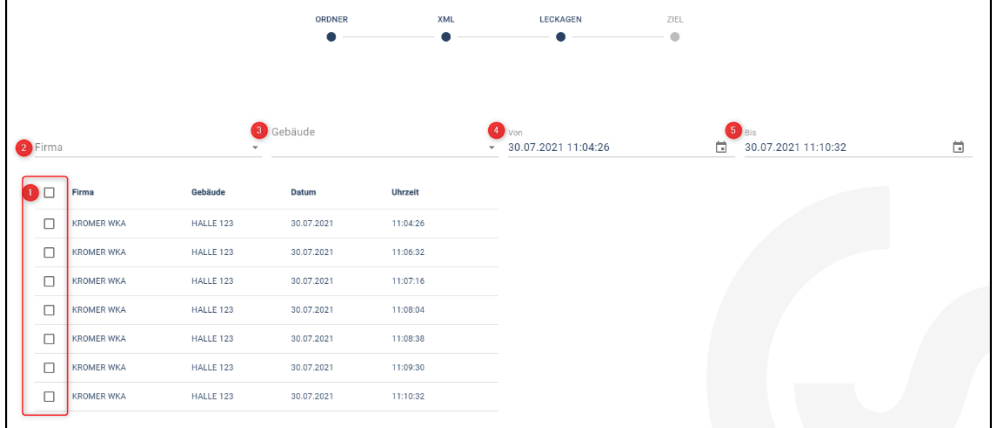

#### Möglichkeiten

- (1) Für die zu importierenden Leckagen jeder Firma (Kromer WKA) kann eine bereits existierende Firma und / oder ein Projekt als Ziel gewählt werden. Die Gebäude der Leckagen werden dann in der ausgewählten Firma gleichzeitig angelegt.
- (2) Existiert die Firma schon, wird dieser ein neues Projekt angehängt oder es kann ein existierendes Projekt ausgewählt werden. Die Gebäude der Leckagen werden dann in der ausgewählten Firma gleichzeitig angelegt.
- (3) Sollte die Firma des Datenimports noch nicht existieren, wird eine neue Firma mit dem entsprechenden Namen angelegt, sowie ein erstes Projekt. Die Gebäude der Leckagen werden dann in der ausgewählten Firma gleichzeitig angelegt. (wie im Screenshot gezeigt)

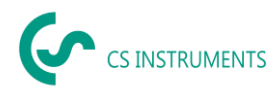

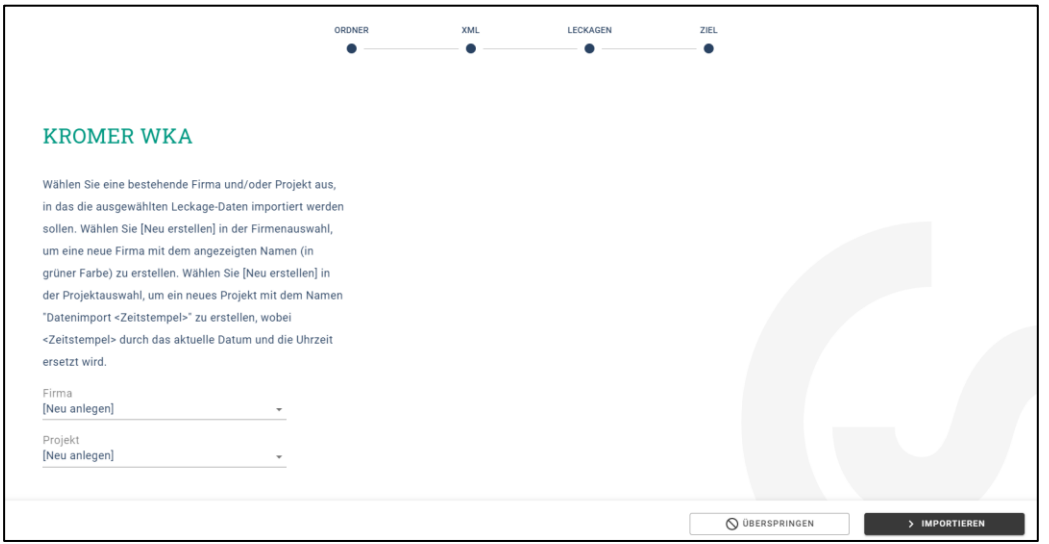

Haben Sie alle Leckagen importiert, haben Sie folgende Möglichkeiten:

- (1) Einen erneuten Datenimport analog durchführen
- (2) Das Projekt innerhalb der zuletzt importierten Daten ansehen

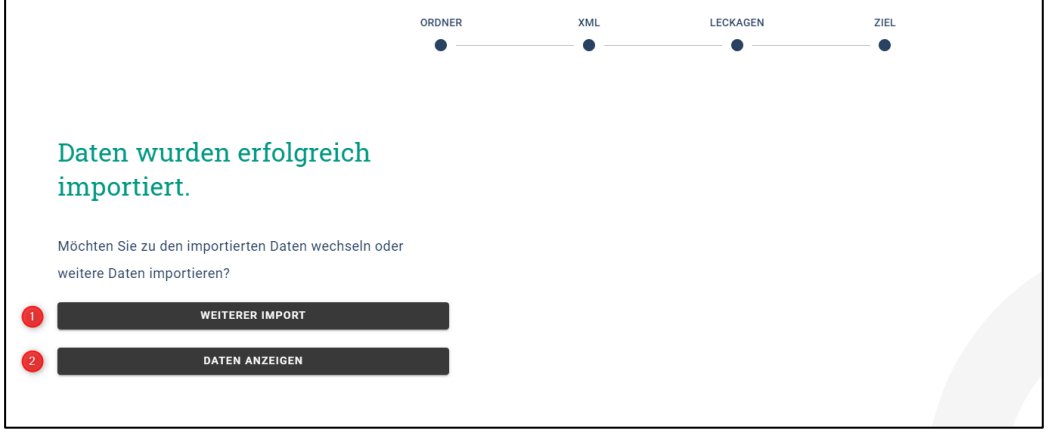

Sollte die verwendete Firmware des LD 5X0 zum Zeitpunkt des Exports veraltet sein, wird dies wie folgt angezeigt:

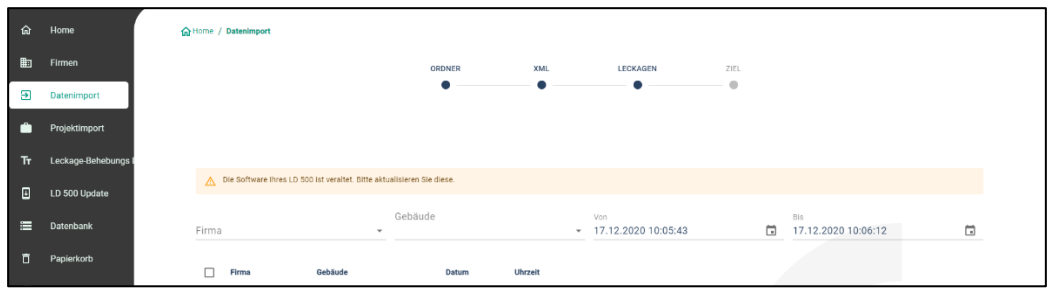

Die aktuelle Firmware kann unter folgendem Link runtergeladen werden:

<https://www.cs-instruments.com/de/downloads/software/firmware-leckage-suchgeraete>

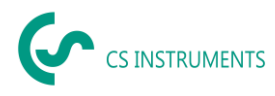

# <span id="page-11-0"></span>**8 Firmen Verwaltung**

Die Daten der importierten Firmen finden Sie im Hauptmenü unter dem Punkt "Firmen".

#### <span id="page-11-1"></span>**8.1 Firma anzeigen**

- (1) Auswahl "Firmen" in der Hauptmenüleiste
- (2) Suche einer spezifischen Firma
- (3) Bearbeiten der Stammdaten der ausgewählten Datei
- (4) Ansicht der Projekte der ausgewählten Firma
- (5) Anlegen einer neuen Firma
- (6) Löschen der ausgewählten Firmen

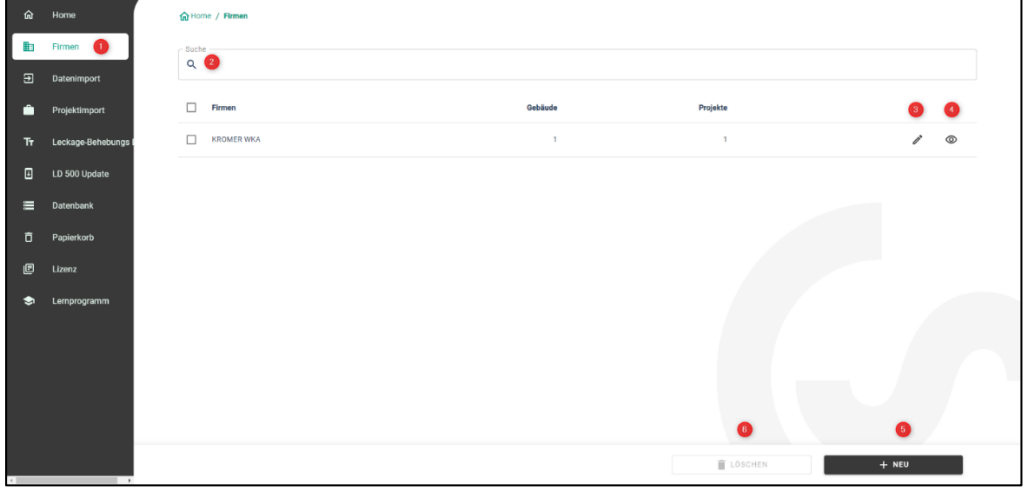

#### <span id="page-11-2"></span>**8.2 Firmenstammdaten**

Unter den Firmenstammdaten können Sie Kontaktinformationen sowie ein Firmenlogo hinterlegen. Die hier gespeicherten Informationen werden auf das Deckblatt des Reports gedruckt.

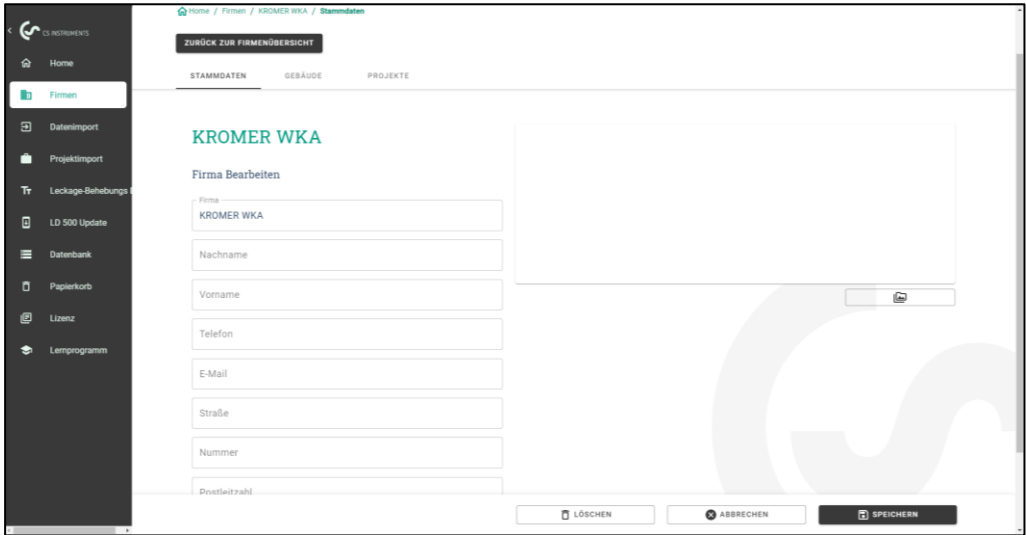

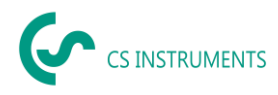

#### <span id="page-12-0"></span>**8.3 Gebäude**

Unter dem Reiter "Gebäude" können Gebäude ergänzt oder auch gelöscht werden.

- (1) Um ein Gebäude zu löschen, klicken Sie auf den entsprechen den Papierkorb
- (2) Um ein Gebäude zu bearbeiten, klicken Sie auf den entsprechenden Stift
- (3) Um ein neues Gebäude anzulegen, geben Sie den Namen entsprechend ein
- (4) Um das Gebäude hinzuzufügen, klicken Sie auf das Pluszeichen

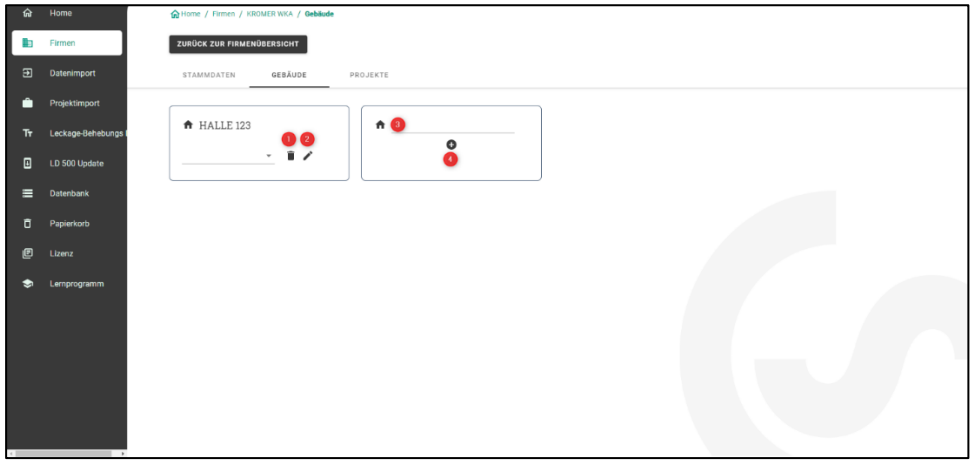

#### <span id="page-12-1"></span>**8.4 Firmen - Projekte**

Auf dem Reiter Projekte werden die bereits angelegten / importierten Daten angezeigt. Jeder Datenimport erzeugt hier ein neues Projekt, falls nicht ein bestehendes Projekt als Zielort ausgewählt wurde bei einem Datenimport.

- (1) Durch das Betätigen der "Auge" Taste rufen Sie die Leckagen des Projekts auf. Dort werden dann die darin gespeicherten Messungen und Projektstammdaten und angezeigt.
- (2) Durch Betätigen der "NEU" Taste können Sie ein leeres Projekt manuell anlegen.

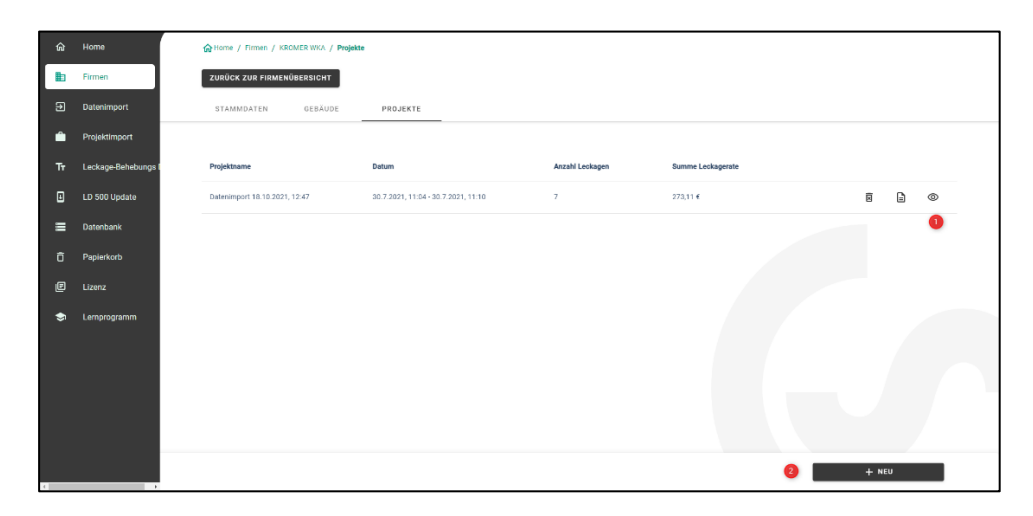

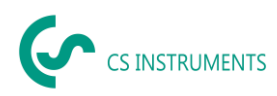

#### <span id="page-13-0"></span>**8.4.1 Projektstammdaten bearbeiten**

Für jedes Projekt werden initial die im LD 5X0 gemachten Parameter verwendet. Sollten diese geändert werden müssen, kann dies in Projektstammdaten global für das gesamte Projekt gemacht werden.

Die Projektdaten sind wie folgt definiert:

- Name -Projektname (wird auch gedruckt auf dem Report)
- Beschreibung Projektbeschreibung

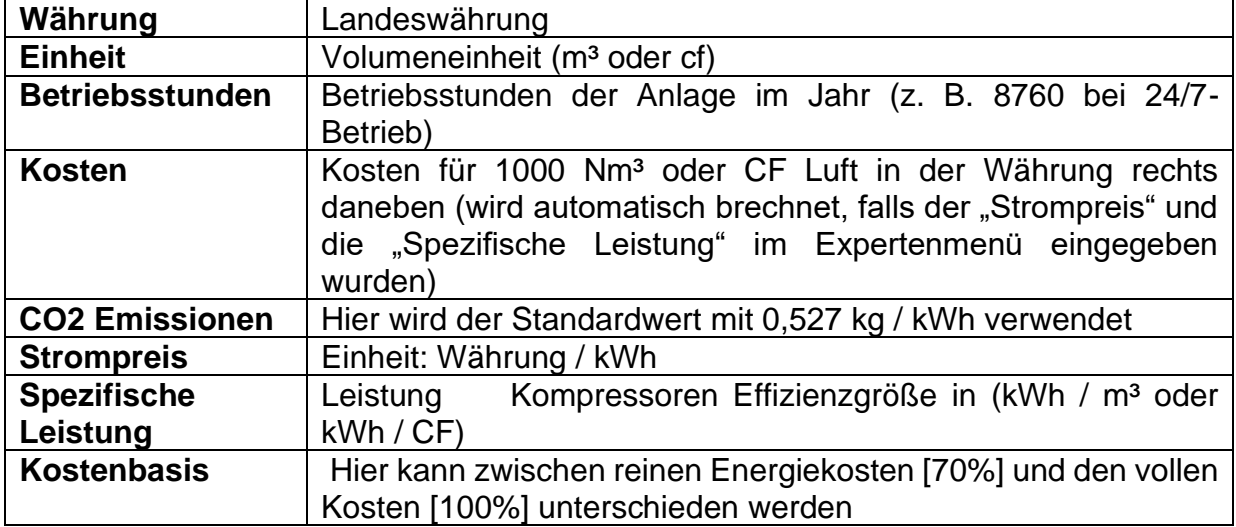

#### **Kostenkalkulationsbasis:**

Wurden im Expertenmenü die Felder Strompreis und spezifische Leistung ausgefüllt, berechnet die Software automatisch die Energiekosten des Druckluftsystems.

Typischerweise entsprechen diese 70 % der Gesamtkosten, welche aus Energie- [70%], Investitions- [21%] und Wartungskosten [9%] bestehen.

Der Anwender hat hier die Möglichkeit sich zwischen beiden Kostenarten zu entscheidenen. Die ausgewählte Kostenart wird dann global für das ganze Projekt übernommen.

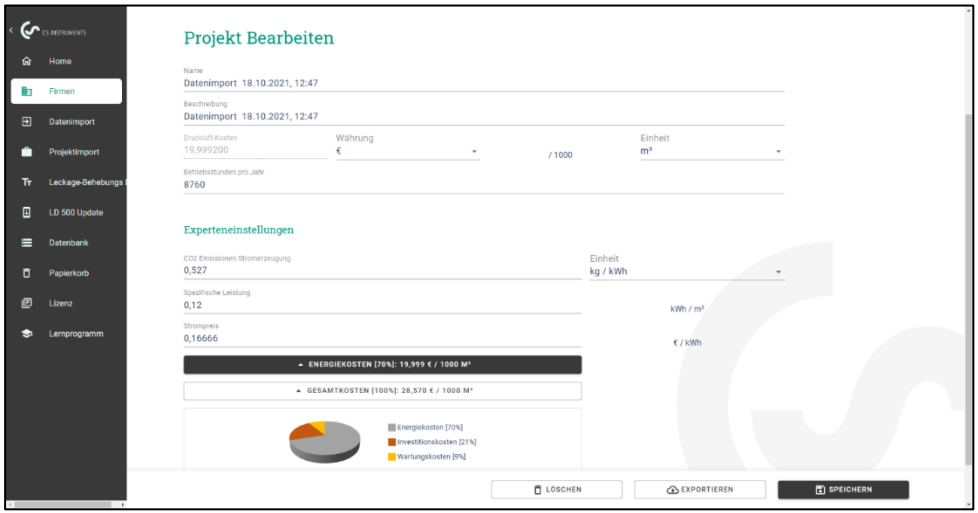

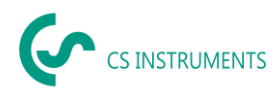

#### <span id="page-14-0"></span>**8.4.2 Leckage Übersicht**

Auf dem Reiter Messungen sind die Messungen zum gewählten Projekt zu sehen inklusive der Projektstammdaten, gezeigt in der roten Box.

Funktionen der Oberfläche:

- (1) Filter für Gebäude
- (2) Filter für den Leckage-Ort
- (3) Filter für den Leckage-Status (behoben / offen)
- (4) Leak-Tag-Suche
- (5) PDF-Bericht generieren
- (6) Excel Bericht generieren
- (7) Status der Leckage (behoben / offen)
- (8) Leckage Details ansehen

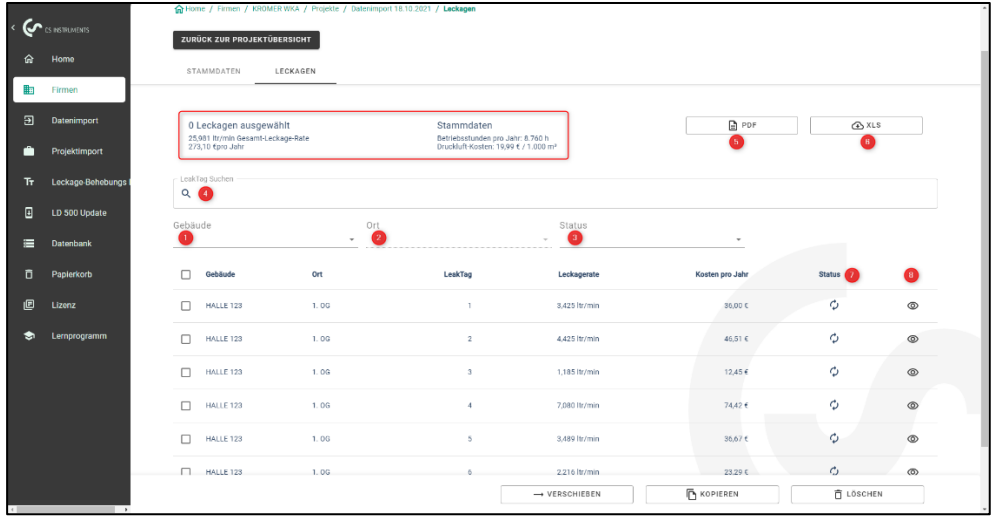

Die Spalten beinhalten von links nach rechts Informationen für jede Leckage über deren:

- Gebäude
- Ort
- Leak-Tag
- Verlust Volumenstrom
- Leckage-Kosten pro Jahr
- Status der Messung (offen, behoben)

Die Formel für die Leckage-Kosten ist wie folgt:

Leckage-Kosten pro Jahr = Verlust in l/min \*60min/1000l\*Betriebsstunden der Anlage\*Kosten Drucklufterzeugung für 1000m<sup>3</sup> in Euro

```
= 5,95 l/min *60min* (1m<sup>3</sup>/1000l) *8760 (h/Jahr)*25€/1000 m<sup>3</sup>
= 78,18 € Leckage-Kosten pro Jahr.
```
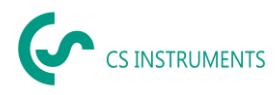

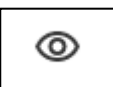

Mit dem Button  $\Box$  neben der jeweiligen Messung werden die Messdetaildaten angezeigt zur Bearbeitung.

Die Messungen können in dieser Maske geändert werden. Es können Maßnahmen wie auch Kommentare, die Priorität, der Status und wer zu welcher Zeit dieses Leck beseitigt hat, hinterlegt werden.

- (1) Löschen des Bildes
- (2) Hinzufügen eines gespeicherten Bildes
- (3) Informationen zum Ort der Leckage Stelle
- (4) Informationen zu den Kosten der Leckage Daten
- (5) Informationen zur Leckage Behebung
- (6) Vorherige Leckage ansehen
- (7) Nächste Leckage ansehen
- (8) Zurück zur Leckage Übersicht
- (9) Diese Leckage verschieben in eine andere Firma, Gebäude oder Projekt
- (10) Diese Leckage kopieren in eine andere Firma, Gebäude oder Projekt
- (11) Diese Leckage löschen
- (12) Änderungen speichern

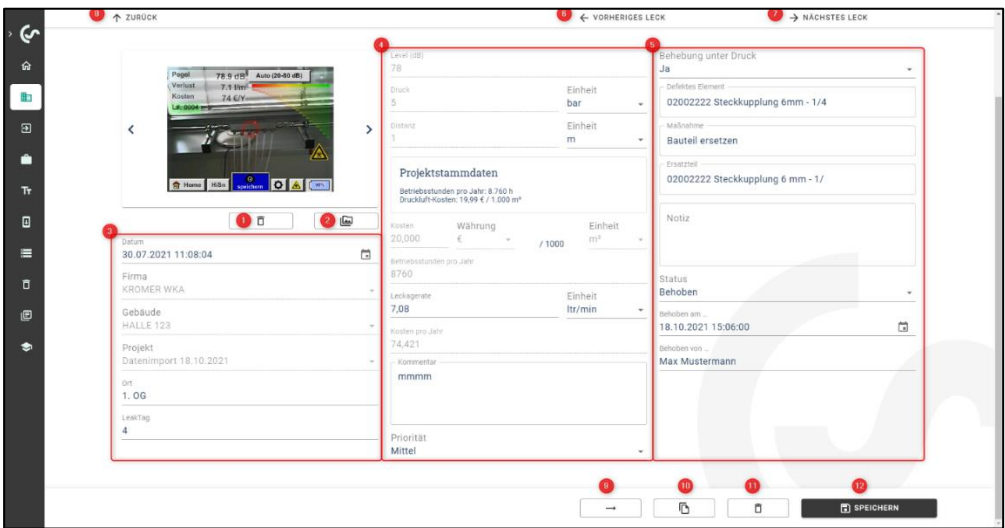

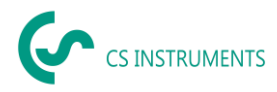

#### **Projektstammdaten ausgefüllt:**

Diese Abbildung zeigt die Parameter, mit welchen das System kalkuliert.

Beim Setzen von Projektstammdaten, werden diese verwendet, um die Kosten für jede Leckage innerhalb des Projektes zu berechnen.

Das rot markierte Feld zeigt die verwendeten Parameter des Leckage-Suchgeräts. Werden Projektstammdaten gesetzt, sind diese Felder grau hinterlegt und für die Bearbeitung gesperrt.

Falls die Maßeinheit von [ltr/min] auf [cfm] geändert wird, erfolgt eine automatische Umrechnung und umgekehrt.

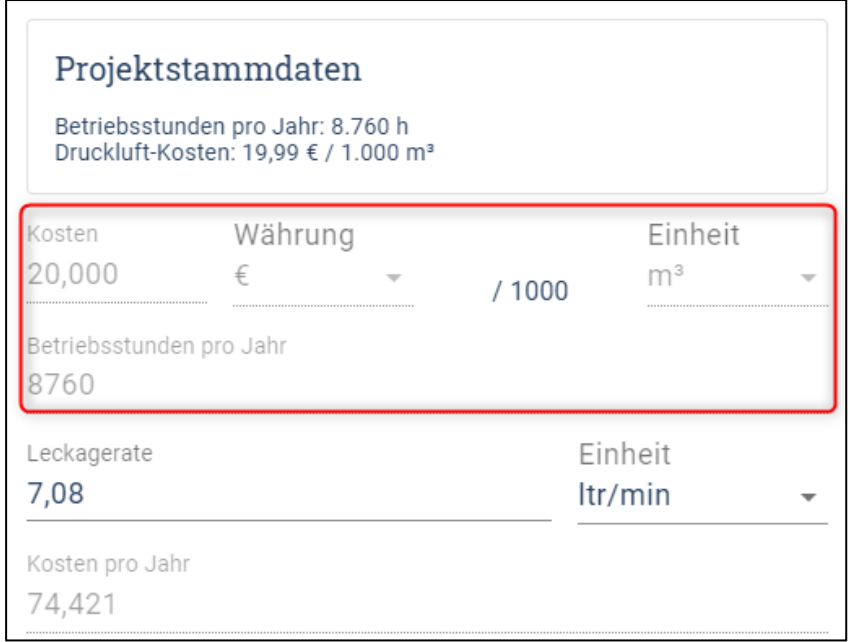

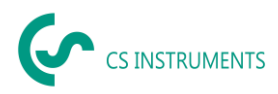

#### **Projektstammdaten sind leer:**

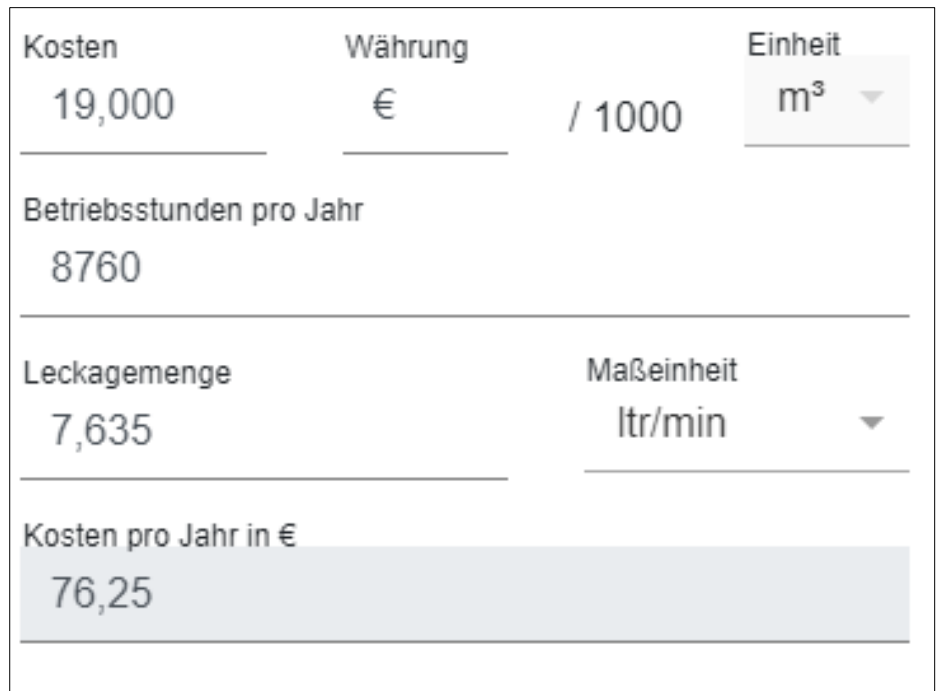

Wenn keine Projektdaten erfasst sind, können die Daten in der Messung geändert werden. Die Kalkulation in der Formel oben erfolgt mit den Daten aus der Messung.

Die Felder sind jetzt weiß und somit zur Eingabe frei.

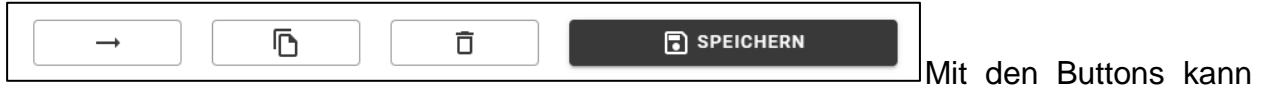

eine Messung verschoben, kopiert, gelöscht oder gespeichert werden.

#### **Beim Kopieren von Leckagen wird folgender Dialog angezeigt:**

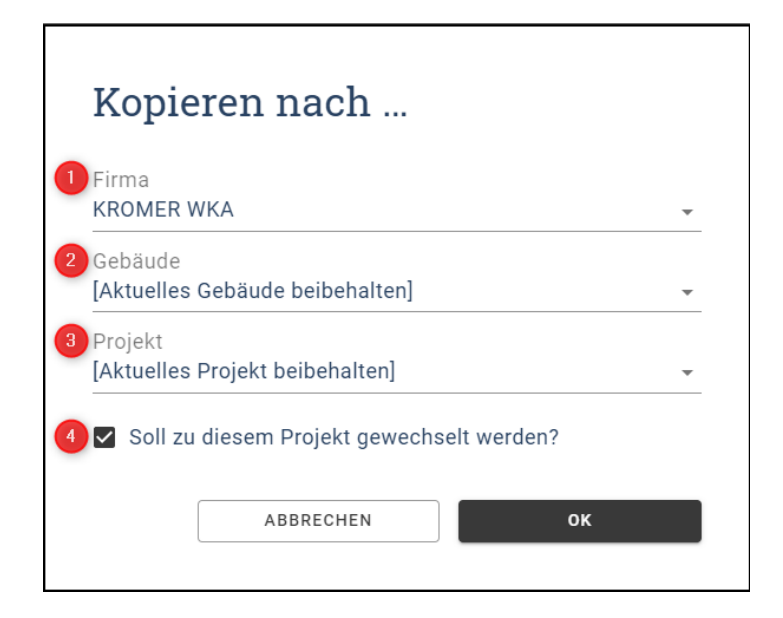

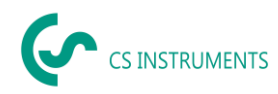

- (1) Firma in der die Leckage(n) kopiert werden sollen
- (2) [Aktuelles Gebäude beibehalten]  $\rightarrow$  Gebäude mit dem Namen wird angelegt, sofern dieses noch nicht existiert
- (3) [Aktuelles Projekt beibehalten]  $\rightarrow$  neues Projekt in der Firma wird angelegt mit dem gleichen Namen, falls dieses noch nicht existiert
- (4) Zielprojekt wird nach dem Kopierprozess angezeigt

#### **Beim Verschieben von Leckagen wird folgender Dialog angezeigt:**

Wie bei dem Verschieben, können die Felder analog ausgefüllt werden. Nach dem Kopieren befinden sich entsprechend ausgewählten Leckagen in beiden Projekten.

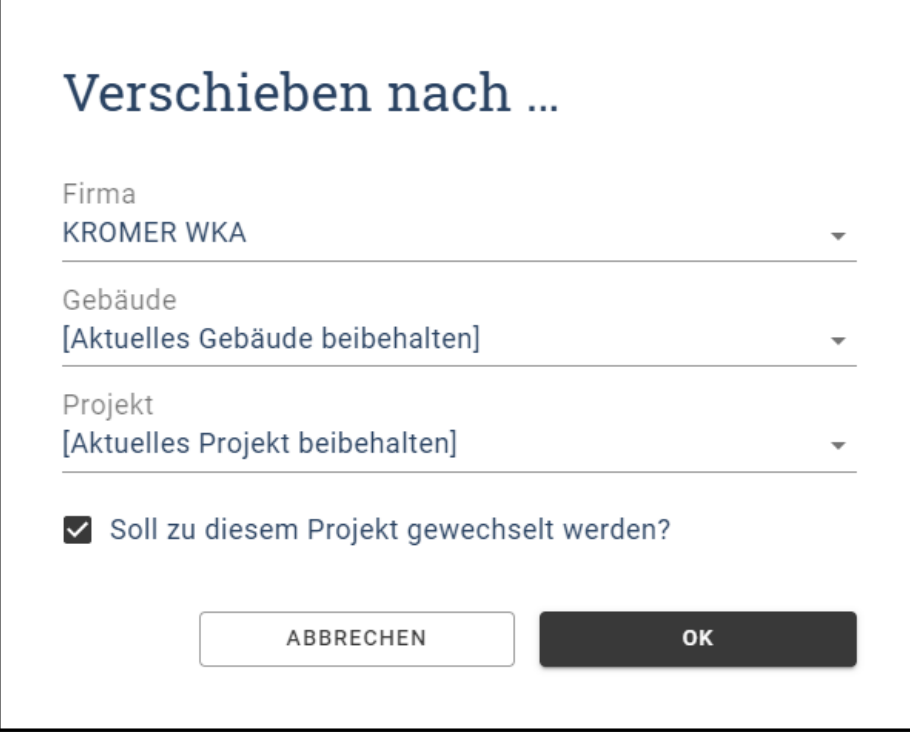

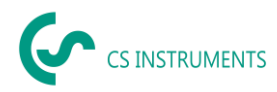

**Vor dem endgültigen Löschen einer Messung wird diese Meldung ausgegeben:**

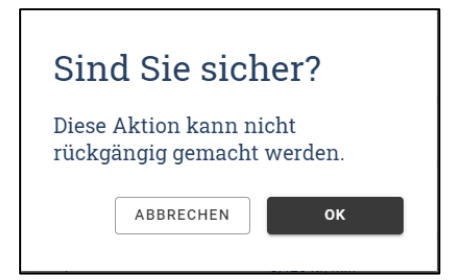

#### **Hinweis**:

Wenn eine Leckage versehentlich gelöscht wurde, kann sie aus dem Papierkorb wiederhergestellt werden.

#### <span id="page-19-0"></span>**8.4.3 Bericht erstellen**

- (1) In der Messwertliste zum Projekt kann dann ein Bericht erstellt werden.
- (2) Die markierten bzw. gefilterten Leckagen oder auch alle Messungen werden dann in den Bericht übernommen.
- (3) Die Sortierung der Leckagen wird im Bericht berücksichtigt.

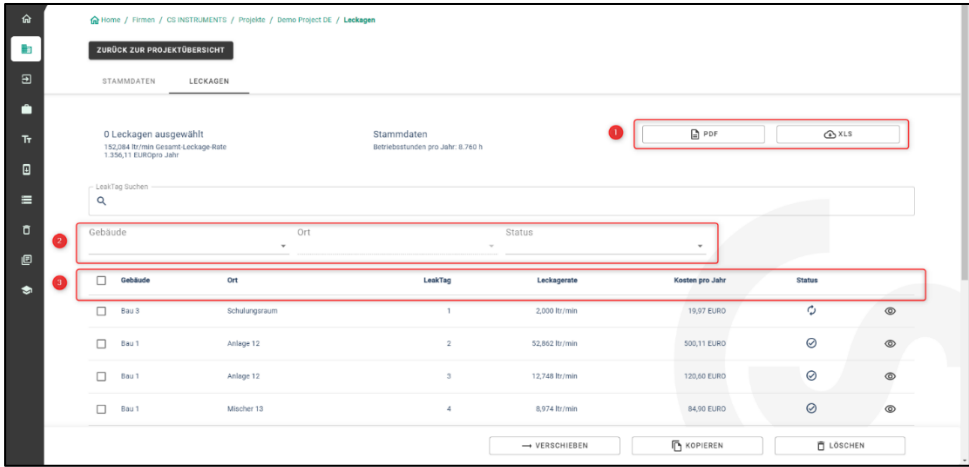

#### **Aufbau des Reports:**

1. **Deckblatt (Seite 1):**

Der PDF-Bericht besteht aus einem Deckblatt mit Informationen über

- den Kunden, Auditor
- Projektstammdaten
- Ergebnisse der Messung

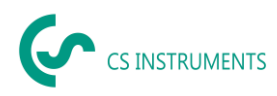

# **2. Leckage-Übersicht (Folgeseiten)**

Je Leckage wird gezeigt:

- Ort
- Einsparpotentiale
- Fehlerbehebung inklusive
- Status und Priorität

#### **Übersichtsseite (Schlussseite):**

• Ergebnisse der Messung

#### **Excel Report:**

Dieser Report zeigt im Wesentlichen die gleichen Informationen wie der PDF Report.

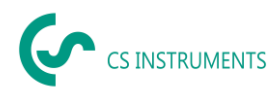

# <span id="page-21-0"></span>**9 Projektimport**

Um Daten zu sichern bzw. auszutauschen verfügt die CS Leak Reporter V2 über eine "Projektimport" Funktion, welche über das Home Menü erreicht wird.

Diese Funktion importiert ein Projekt inklusive aller darin gespeicherten Gebäude und Leckagen. Gibt es bereits eine gleichnamige Firma, wird dieser ein zusätzliches Projekt hinzugefügt.

Gibt es noch keine gleichnamige Firma, wird die entsprechenden Firma mit dem Projekt angelegt.

#### <span id="page-21-1"></span>**9.1 Projektexport**

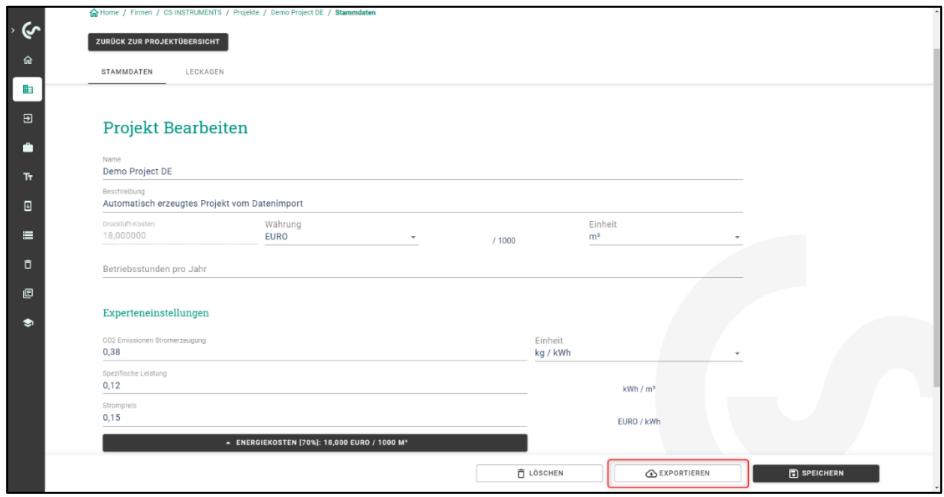

Das Projekt wird abgespeichert mittels des "Projekt exportieren" Buttons. So können Daten komfortabel zwischen verschiedenen Benutzern hin und her kopiert werden

#### <span id="page-21-2"></span>**9.2 Projektimport**

Verwenden Sie zum Importieren des Projekts das folgende Menü.

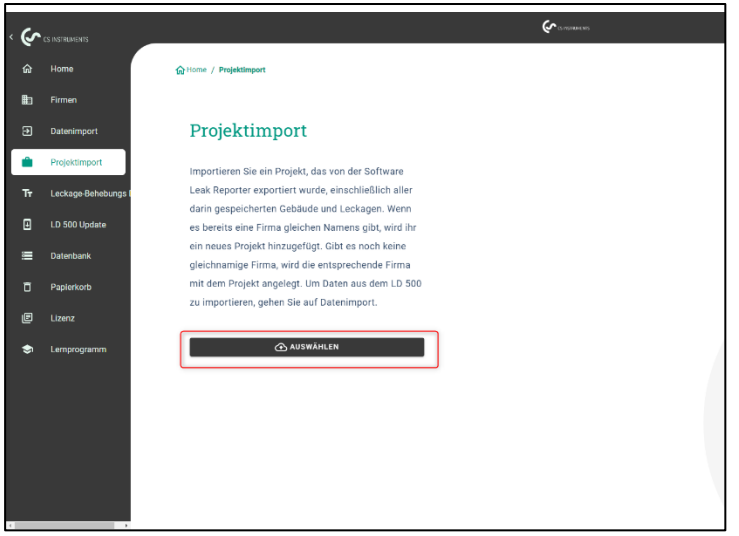

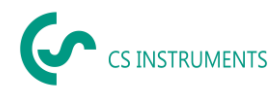

# <span id="page-22-0"></span>**10 Leckage-Behebung DB**

Mit der Leak Reporter V2 können Sie die Fehlerbehebungsdatenbank für das LD 5X0 generieren.

Bei jedem Import erweitert die Leak Reporter V2 die Datenbank mit den Eingaben im XML File der Leckage. Zusätzlich können Sie manuelle Eingaben hinzufügen.

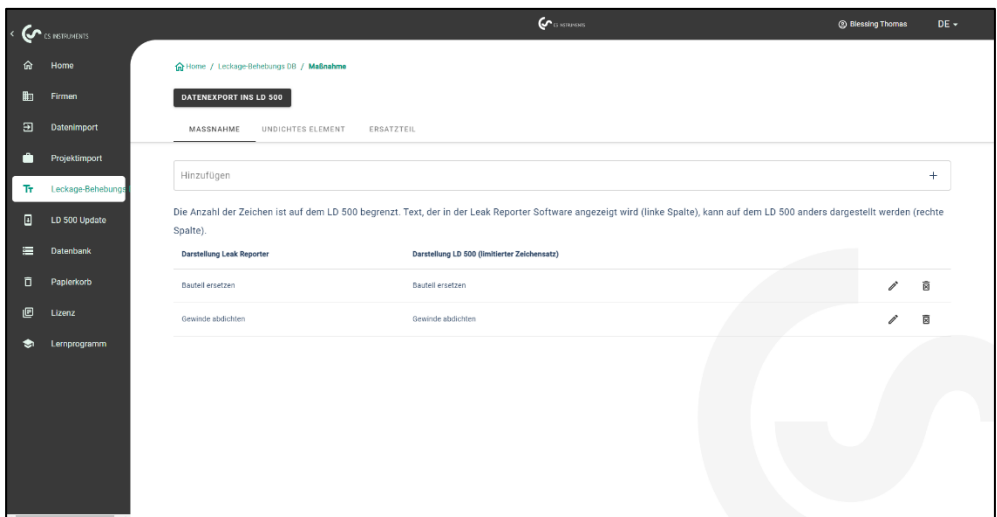

#### **Achtung:**

Das LD 5X0 kann nur Zeichenketten mit einer gewissen Länge und einen begrenzten Zeichensatz darstellen. Sollte die Eingabe zu lange sein, schneidet die Leak Reporter V2 diese ab, so dass diese ins LD 5X0 importiert werden können.

In dem Export Prozess können Sie auswählen, welche Daten das zu exportierende XML File beinhalten soll:

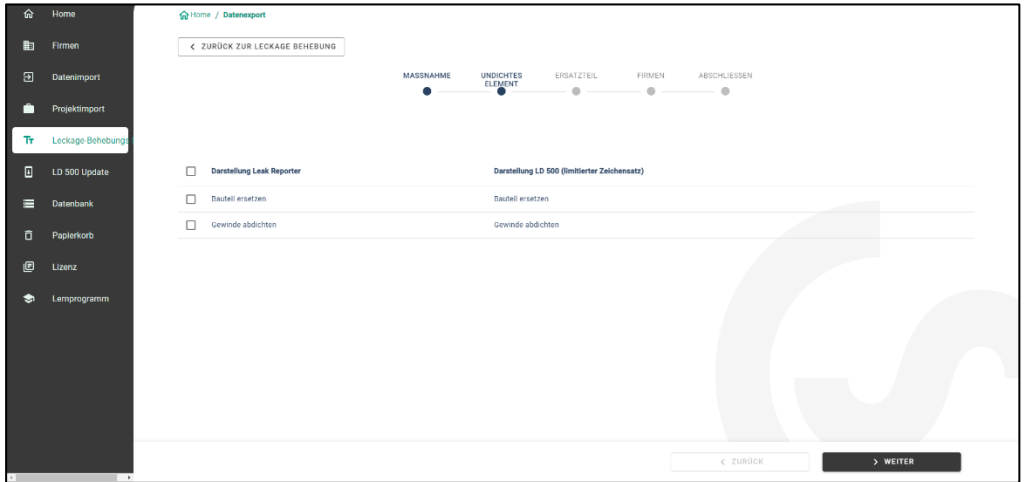

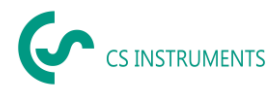

Die exportierte Datenbank hat eine maximale Länge von 1000 Elementen. Sollte diese Größe überschritten werden, befinden sich maximal 1000 Elemente in dem XML File.

Um die Daten ins LD 5X0 zu importieren, speichern Sie das ZIP File auf dem mitgelieferten USB-Stick ab und entpacken Sie dieses dort.

Wenn Sie den USB-Stick ins LD 5X0 eingesteckt haben, können Sie die Datenbank des LD 5X0 updaten unter:

- (1) LD 5X0 Export/Import $\rightarrow$
- (2) Import: Datenbank
- (3) XML File im Customers Ordner auswählen
- (4) Bereiche definieren

#### <span id="page-23-0"></span>**11 Papierkorb**

Im Papierkorb werden gelöschte Objekte zwischengespeichert. Dies gilt für:

- Firmen
- Gebäude
- Projekte
- **E** Leckagen

Sollte ein Objekt fälschlicherweise gelöscht worden sein, kann dieses durch Anklicken des "Verschiebe-Buttons" wiederhergestellt werden. Dem ursprünglichen Dateinamen wird im Papierkorb eine zufällige Zahlenkombination angehängt, dass es beim Wiederherstellen keine Kollision mit bestehenden Daten geben kann. Dieser Name kann im Nachhinein flexibel angepasst werden.

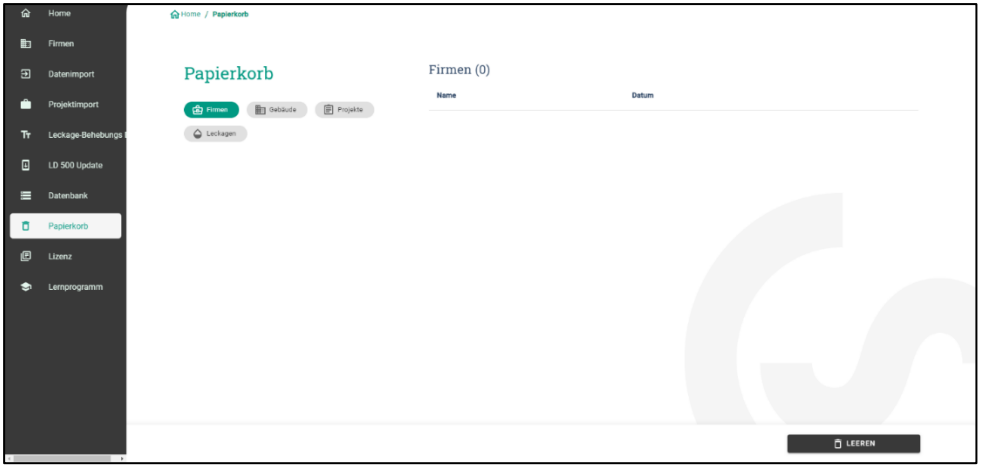

Wenn "Papierkorb leeren" betätigt wird, wird der gesamte Papierkorb gelöscht, es können aber auch einzelne Elemente in den Kategorien (Firmen, Gebäude, Projekte und Leckagen) gelöscht werden.

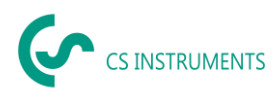

# <span id="page-24-0"></span>**12 Datenbank**

Es wird empfohlen, regelmäßige Backups durchzuführen und diese auf verschiedenen Speichermedien zu sichern.

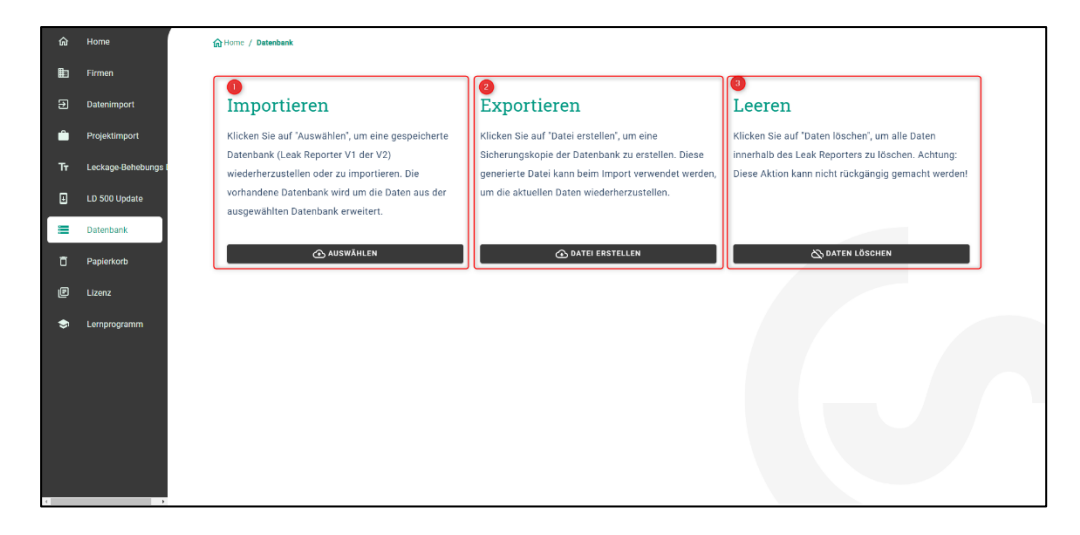

- (1) Mittels "Datenbank importieren" können Sie den zuvor exportierten Datenstand der CS Leak Reporter V1 und V2 wiederherstellen. Hierfür die **noch nicht entpackte** Datenbank (ZIP File) einlesen.
- (2) Mittels "Datenbank **exportieren**" können Sie eine Sicherungsdatei erstellen, die den aktuellen Informationsstand der CS Leak Reporter V2 abspeichert.
- (3) Mittels "Datenbank **leeren**" können Sie alle Daten innerhalb der CS Leak Reporter V2 löschen.

#### **Achtung:**

Bitte achten Sie darauf, dass Sie die Datenbank der Leak Reporter V1 **nicht** entpacken und das ZIP File direkt in die Leak Reporter V2 importieren. Zudem muss die Leak Reporter V1 mindestens auf dem Release-Stand 1.3.7 sein.

# <span id="page-24-1"></span>**13 Update Übersicht**

CS INSTRUMENTS arbeitet kontinuierlich an der Firmware des Leckage-Suchgerätes – daher werden regelmäßig neue Firmware-Stände veröffentlicht.

Um das LD 5X0 auf dem neusten Stand zu halten, wird ein Updaten des Geräts dringlichst empfohlen. Beim Datenimport wird das XML-Journal überprüft und so wird die verwendete Firmware für das entsprechende Gerät abgespeichert.

Sollte die verwendete Firmware zum Zeitpunkt des Exports veraltet sein, wird dies wie folgt angezeigt:

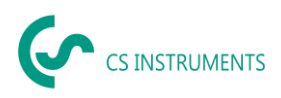

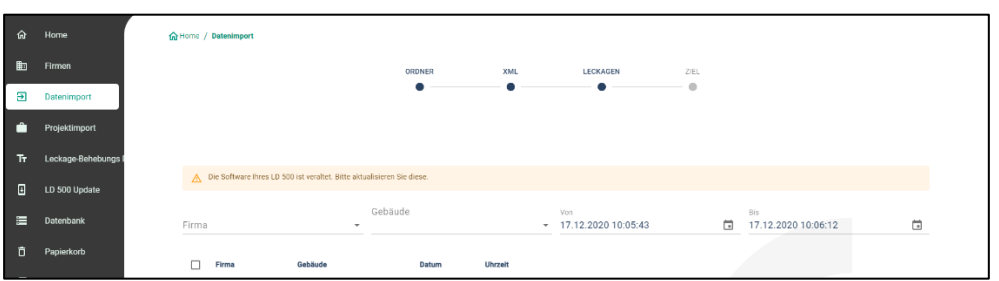

In der folgenden Übersicht sieht man den aktuellen Firmware Stand (4.04) und die verwendeten Versionen der entsprechenden Seriennummern.

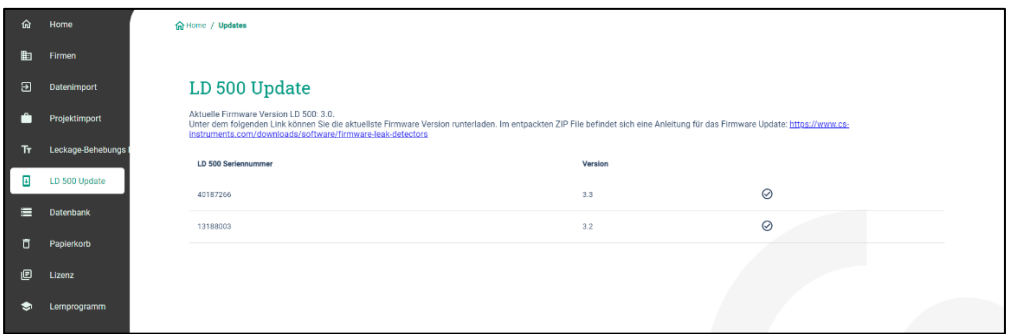

Die aktuelle Firmware kann unter folgendem Link heruntergeladen werden:

<https://www.cs-instruments.com/de/downloads/software/firmware-leckage-suchgeraete>

### <span id="page-25-0"></span>**14 Lernprogramm**

Diese Kachel im Dashboard führt Sie auf die Homepage zu CS ISNTRUMENTS. Dort finden Sie alle relevanten Informationen zum LD 5X0 und der CS Leak Reporter V2 auf einen Blick.

Folgender Link wird aufgerufen:

[https://www.cs-instruments.com/de/downloads/tutorials](https://www.cs-instruments.com/de/downloads/tutorials-videoanleitungen/professionelle-lecksuche-in-druckluftsystemen)[videoanleitungen/professionelle-lecksuche-in-druckluftsystemen](https://www.cs-instruments.com/de/downloads/tutorials-videoanleitungen/professionelle-lecksuche-in-druckluftsystemen)